## **AutoCAD and Its Applications BASICS**

## **Exercise 33-6**

- 1. Continue from Exercise 33-5 or start AutoCAD.
- 2. Open the Cappuccino Express sheet set you created in Exercise 32-2.
- Display the Sheet List tab of the Sheet Set Manager and double-click on the 1 G-01 sheet to open the file and display the layout.
- 4. Set the A-ANNO-SCHD layer current.
- 5. Right-click on the sheet set and select Insert Sheet List Table... to display the Sheet List Table dialog box. Select the Architectural US table style and type SHEET INDEX in the Title Text: text box. Do not show subheaders.
- Add a Sheet Description column. Change the Sheet Number heading title to NUMBER, the Sheet Title heading title to TITLE, and the Sheet Description title heading to CONTENT.
- 7. Explore the **Subsets and Sheets** tab. Notice that all items are checked, as appropriate for this exercise, to create a sheet list table of all sheets in the sheet set. Pick the **OK** button and insert the table in a location similar to the location shown.

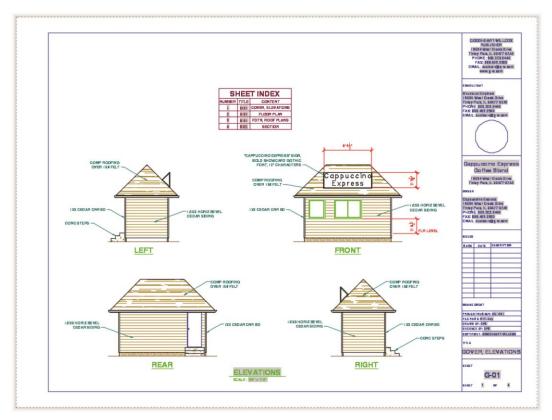

| 8. | Resave and close the file.                                             |
|----|------------------------------------------------------------------------|
| 9. | Keep AutoCAD open for the next exercise, or exit AutoCAD if necessary. |